## **MANUAL SET IPTV**

1. Bajar desde el store de tu tv la aplicación SET IPTV e instalar, al iniciar mostrará un apantalla como esta.

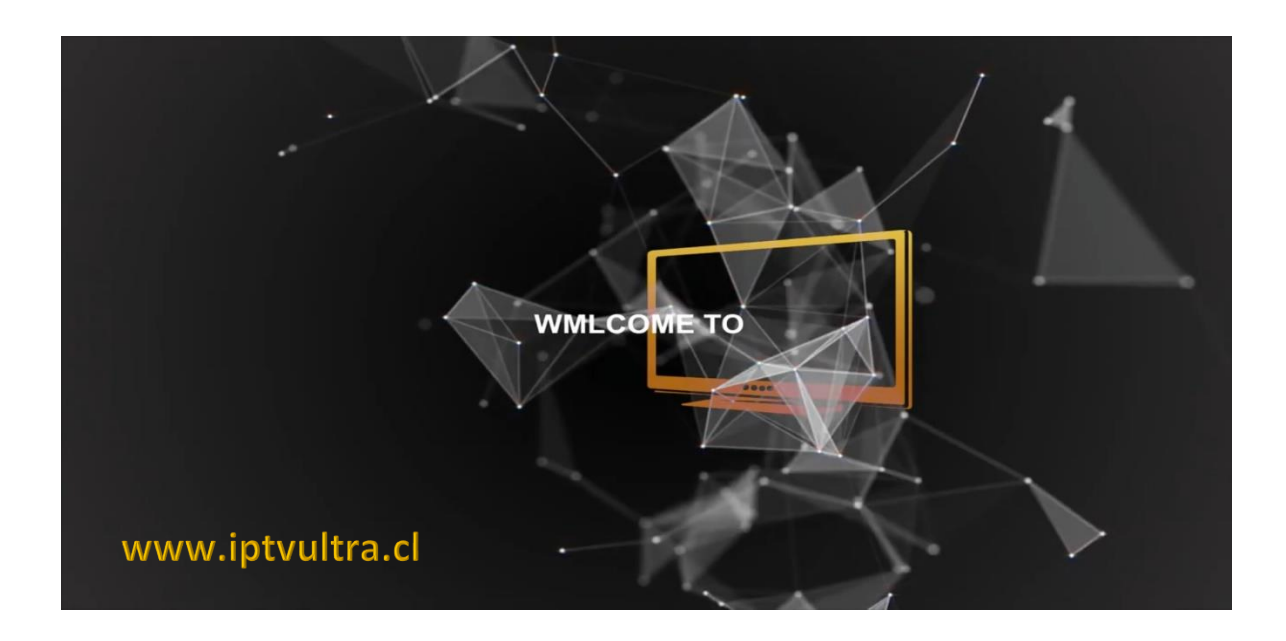

2. Anotar el código mac que muestra la foto

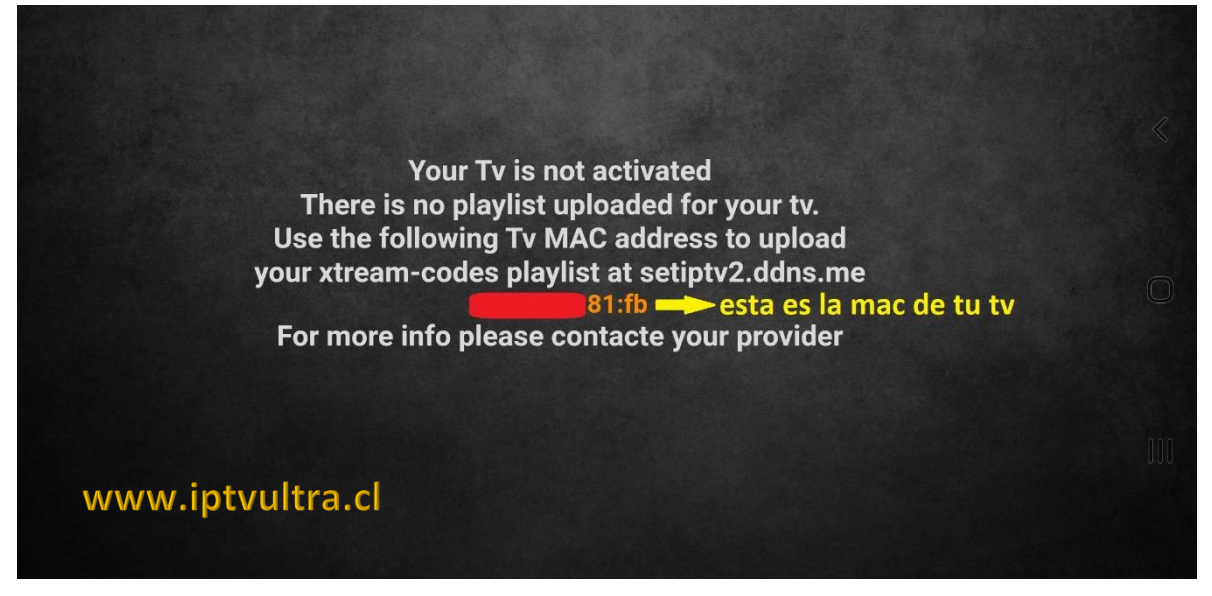

3. Luego ingresar en [http://setiptv2.ddns.me](http://setiptv2.ddns.me/) debes crearte una cuenta

www.iptvultra.cl

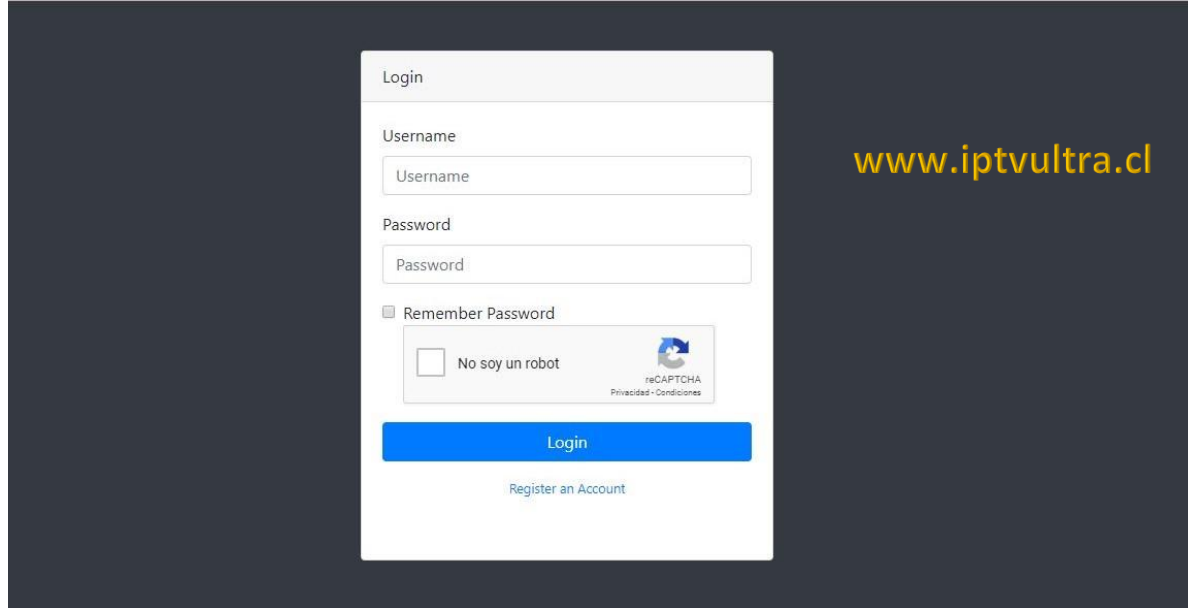

4. Debes crearte una cuenta de usuario para poder subir los canales

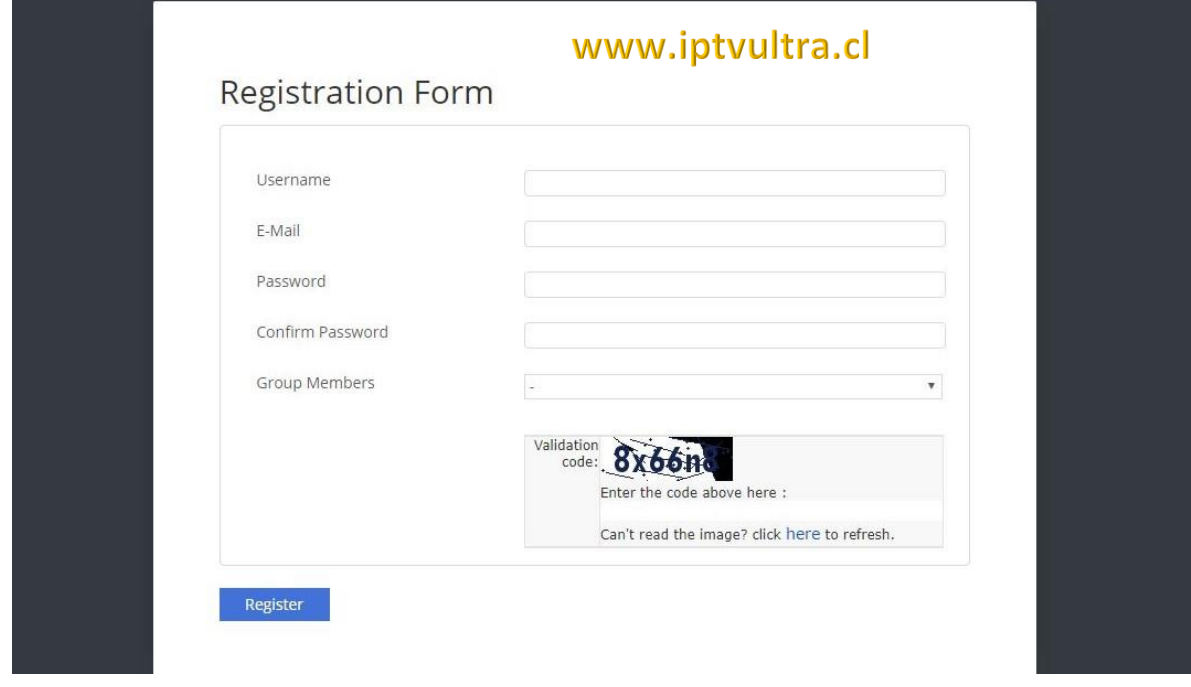

5. Luego de crear los datos, estarás dentro del panel de configuración

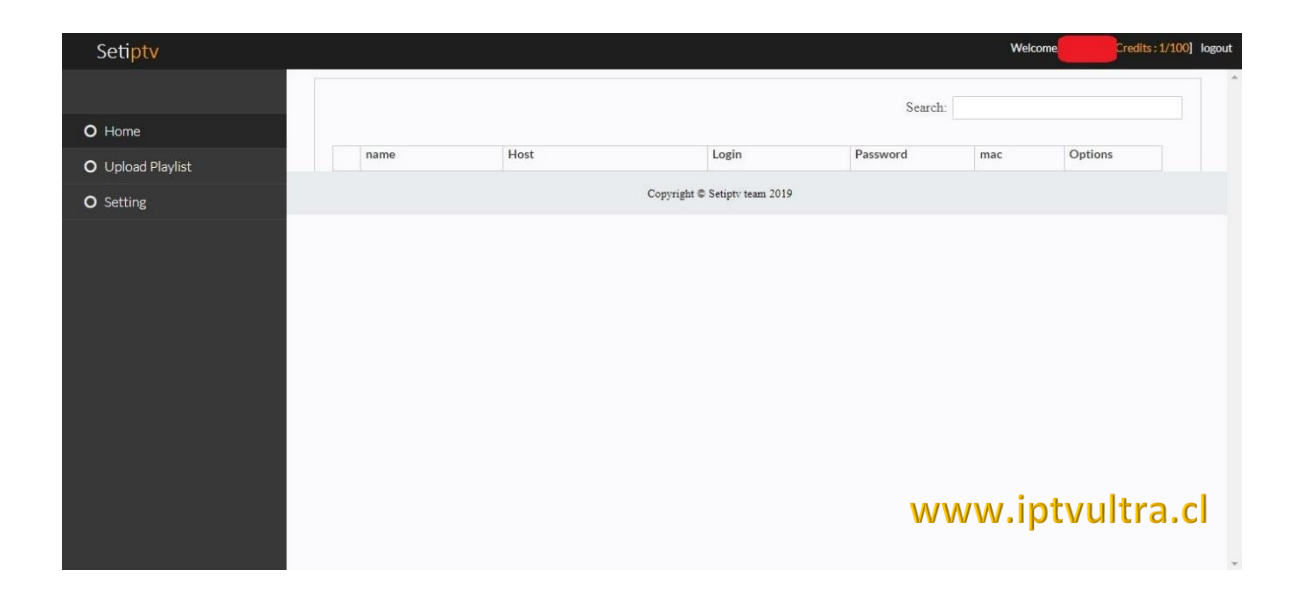

6. Vamos a la opción que dice Upload Playlist, ponemos un nombre cualquiera, ingresamos la MAC que aparece en el tv y la URL que te enviamos en el mail

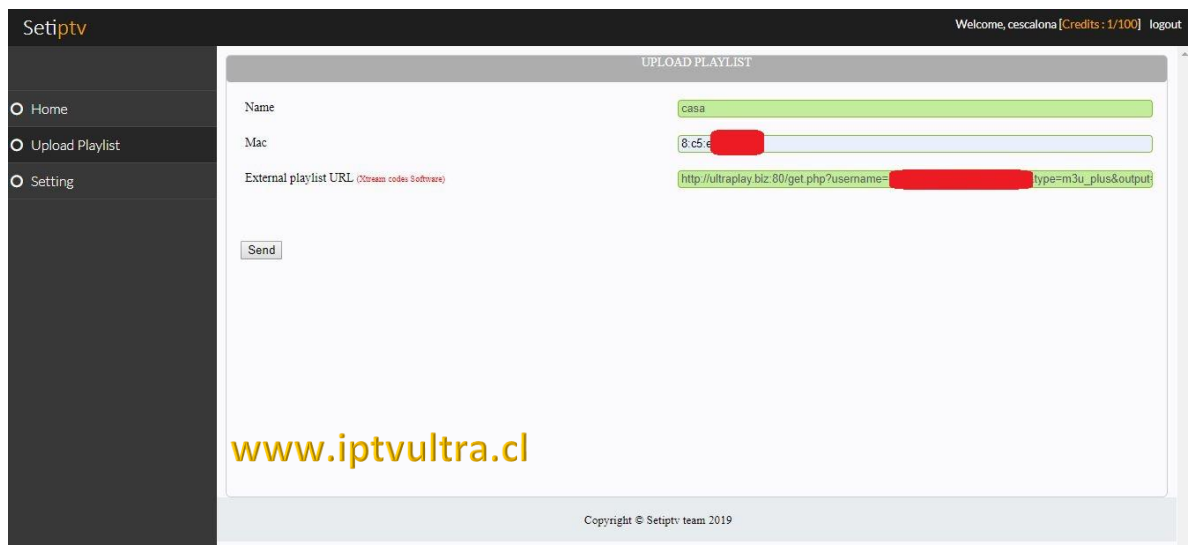

7. Ya con todos los datos cargados, pinchamos en Send, ya con eso los datos quedan grabados, cerramos la aplicación en nuestro Smart TV y volvemos a abrir, ya aparecerán las categorías y canales cargados como se ve en la siguiente imagen

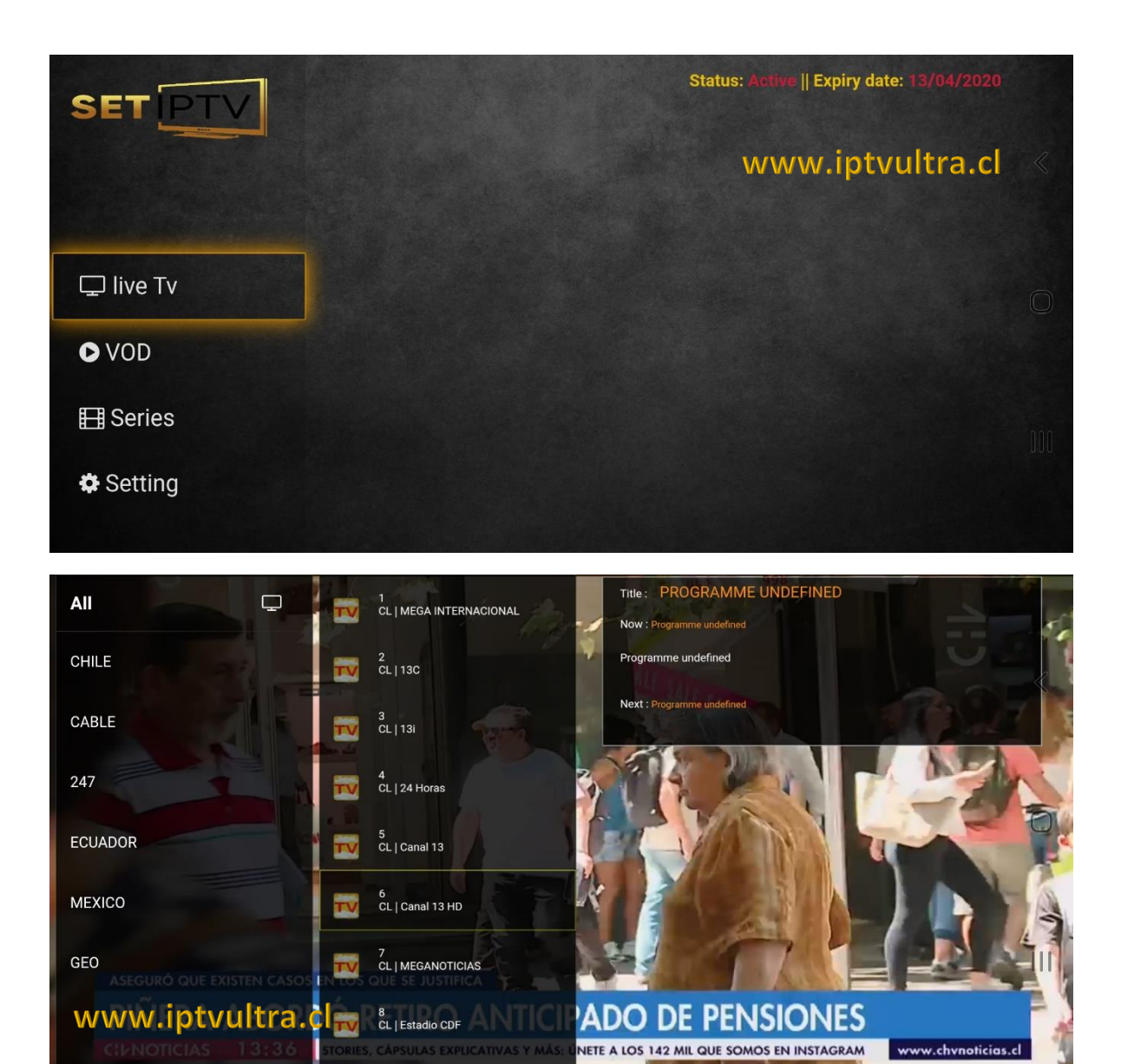